# **Introduzione**

La presente guida consente di riconfigurare il modem WINDTRE HUB per poter essere utilizzato su una delle seguenti tipologie di linee:

- Linea ADSL
- Linea VDSL (anche nota in Italia come FTTC o FTTS)
- Linea in fibra ottica FTTH

Questo modem è infatti in grado di supportare direttamente i seguenti protocolli di rete VDSL/ADSL:

- G.993.1 VDSL
- G.993.2 VDSL2, band 997, 998, over POTS
- VDSL profiles: 8a/b/c/d, 12a/b, 17a and 35b
- G.vector
- G.992.1 (G.dmt)
- G.992.2 (G.lite)
- ANSI T1.413 compliant
- G.992.3 (ADSL2)
- G.992.5 (ADSL2+)
- G.INP support

E i seguenti protocolli VoIP:

- Section Initiating Protocol (SIP), RFC 3261
- Codec: G.711 a/μ (64K), G.726 (24/32K), G.722, G.729
- G.168 echo cancellation (8 ms 16 ms)
- Fax/modem detection and passthrough
- Voice Active Detector (VAD)
- Dynamic jitter buffer
- DTMF detection and generation
- DTMF relay by in-band and out-band (RFC 2833, SIP INFO)
- CLIP/CLIR

**Per funzionare su linee FTTH di altri operatori, il modem router WINDTRE HUB deve essere utilizzato collegandolo ad un dispositivo di accesso alla rete FTTH (fornito dal proprio operatore telefonico) che disponga di una porta di uscita di tipo LAN Ethernet RJ45, In alternativa si può usare un SFP (Small Form-factor Pluggable) da inserire nello slot SFP del modem. Chiedere al proprio operatore quale soluzione è prevista per l'accesso alla propria rete FTTH.**

E necessario informarsi con il proprio operatore telefonico sul tipo di linea prevista dall'offerta sottoscritta, sull'eventuale fornitura di un dispositivo di accesso alla rete FTTH e se l'offerta prevede o meno la telefonia in tecnologia VoIP.

Se invece si vuole usare il WINDTRE HUB su una linea fissa Infostrada, Wind o Tre, non occorre alcuna configurazione: il modem è preconfigurato per accedere automaticamente ad internet ed autoconfigurare le linee VoIP eventualmente previste dal proprio contratto.

# **Configurazione connessioni Dati/Voce**

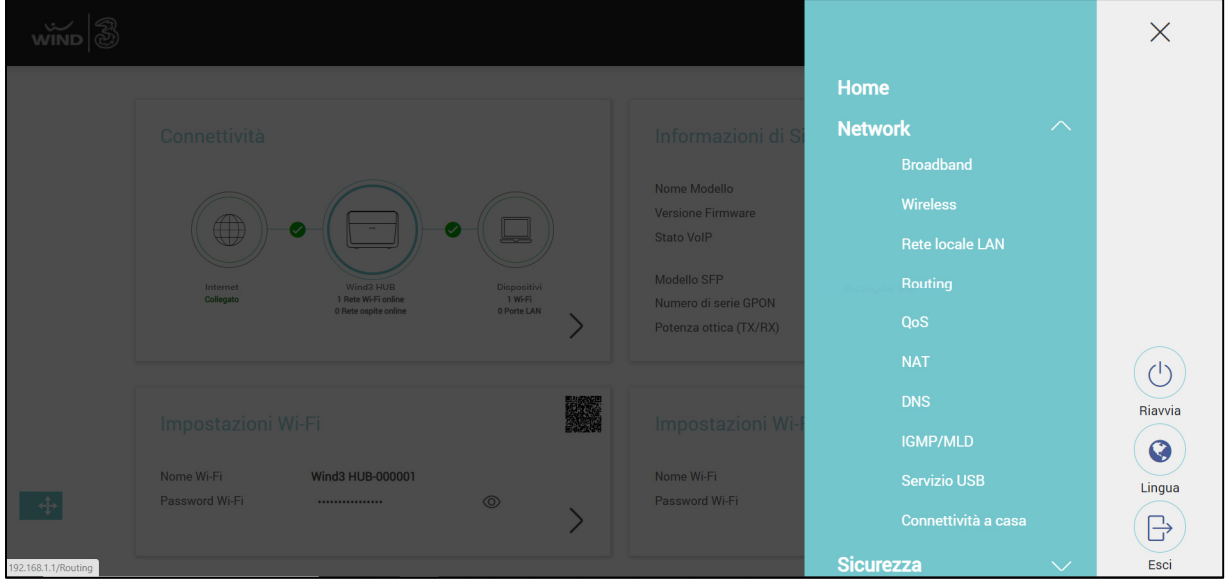

Cliccare sul tasto "Hamburger" in alto a destra e selezionare il menu **Network Broadband**

# Prima di iniziare una nuova configurazione eliminare tutte le voci **broadband** cliccando sul tasto

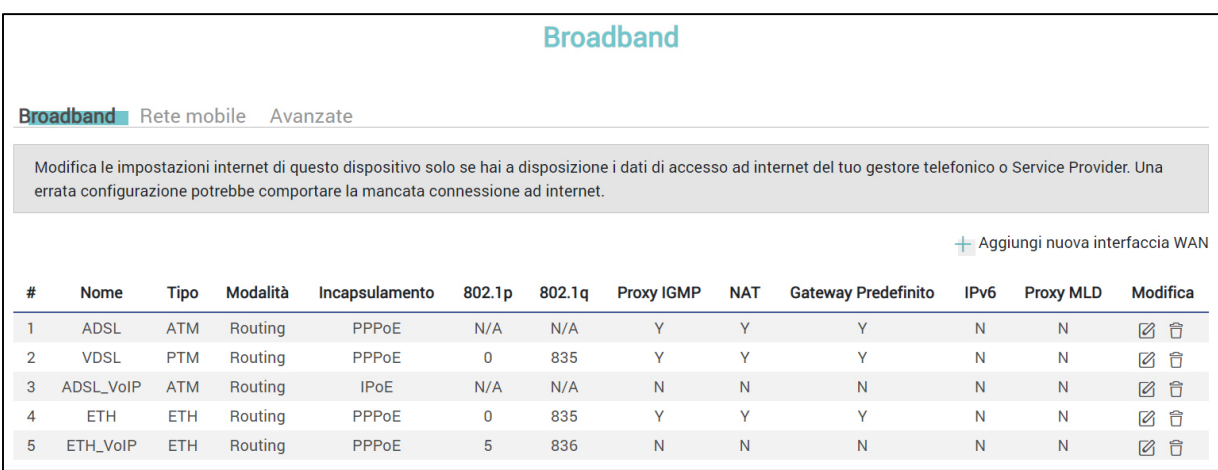

**In caso si usi WINDTRE HUB con linee di tipo FTTC (cavo in rame a casa del cliente), seguire i seguenti passaggi:** 

# Cliccare sul tasto **Aggiungi nuova interfaccia WAN**

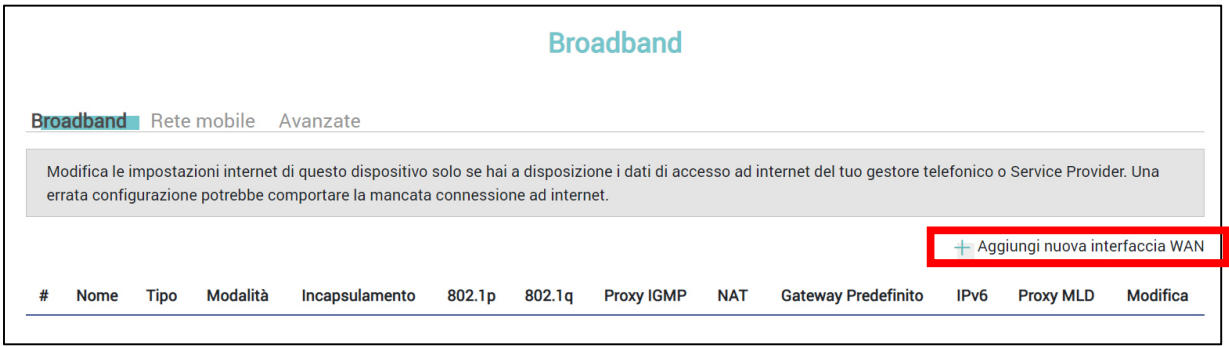

# Nel popup di configurazione inserire i dati richiesti e forniti dal nuovo operatore

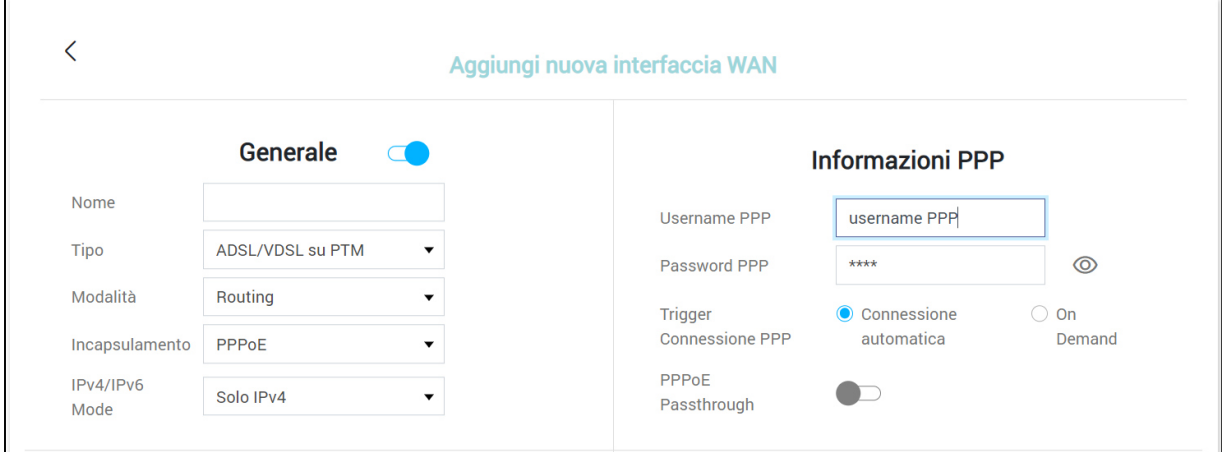

**In caso si usi il WINDTRE HUB con linee di tipo FTTH (fibra ottica in casa del cliente), seguire i seguenti passaggi:** 

# Cliccare sul tasto **Aggiungi nuova interfaccia WAN**

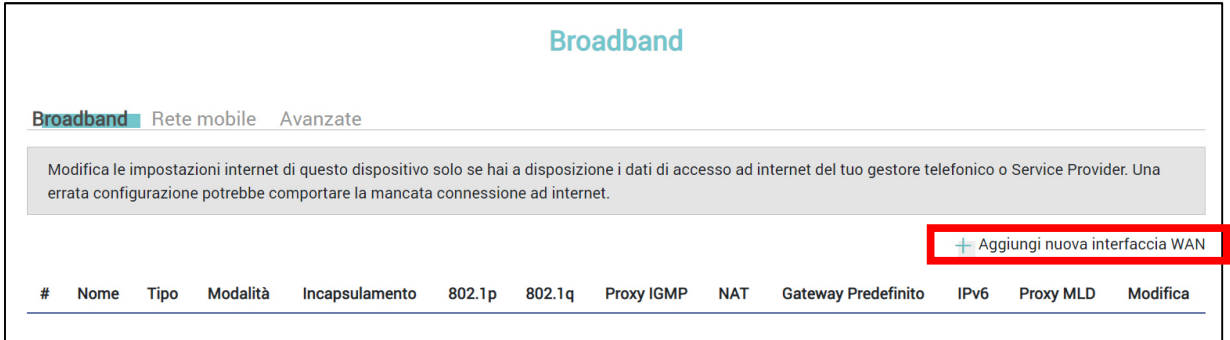

Nel popup di configurazione inserire i dati richiesti e forniti dal nuovo operatore

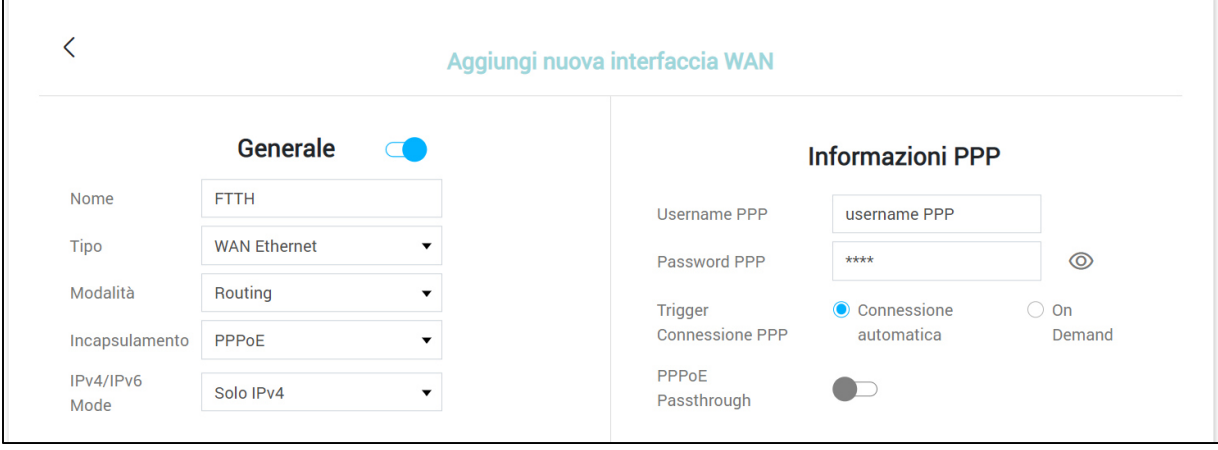

## **Generale**:

- Lo switch serve per rendere attiva la connessione
- Nome: Inserire il nome della connessione
- Tipo: Scegliere il tipo di connessione (campo **tipo**): ADSL over ATM o ADSL/VDSL over PTM per le linee xDSL. WAN Ethernet in caso di linee FTTH (in caso di linee in fibra ottica direttamente a casa dell'utente)
- Modalità: scegliere se Routing (con cavo xDSL o fibra ottica che esce dal muro direttamente collegato al router)
- Incapsulamento: Scegliere il tipo di incapsulamento (campo **Incapsulamento**): PPPoE tipico per le connessioni dati autenticate (con username e password che devono essere fornite dal nuovo Operatore)/ IPoE tipico per le connessioni voce
- IPv4/IPv6 Mode**:** Modifica il tipo di indirizzamento

## **Informazioni PPP**:

- Username PPP: inserire la username fornito dal Service Provider
- Password PPP: inserire la password fornito dal Service Provider
- Trigger Connessione PPP: lasciare us "connessione automatica" per una connessione sempre attiva
- PPPoE Passthrough: non modificare

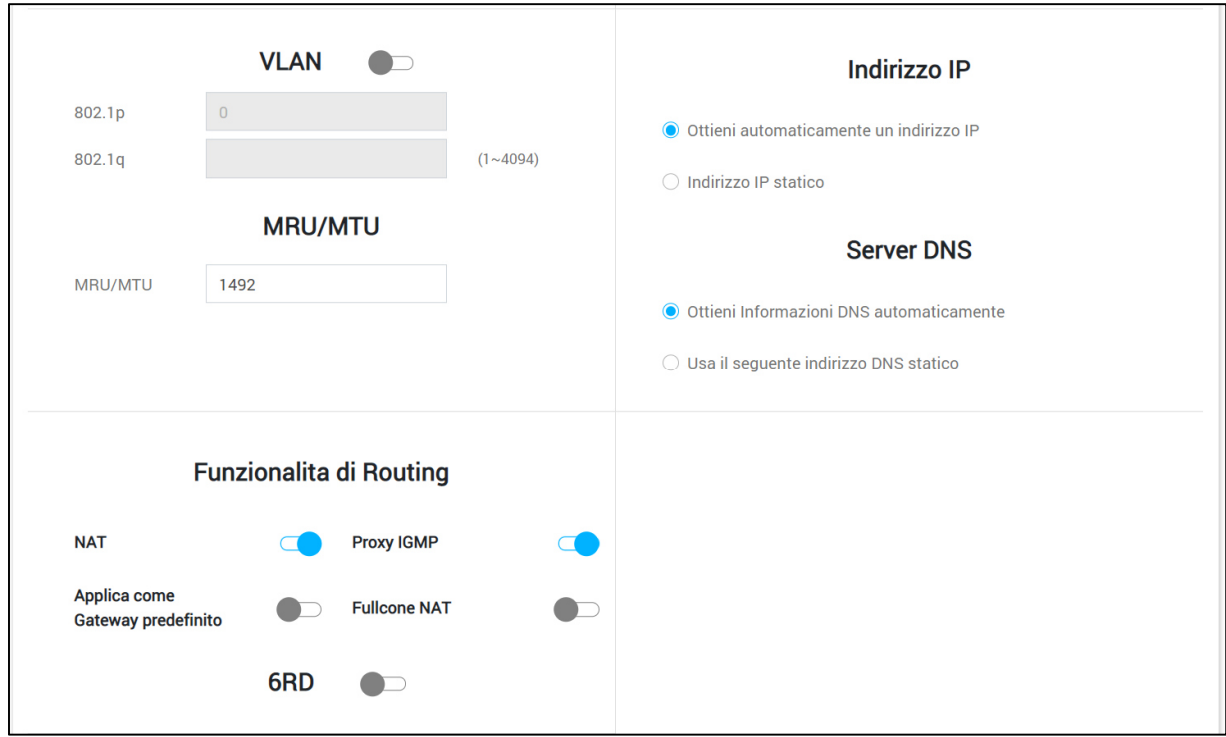

# **VLAN**:

- Abilitare/disabilitare le VLAN del circuito: necessario per le linee VDSL e per le connettivitàWAN Ethernet
- Modificare il valore 802.1p: questo valore permette di scegliere il livello di priorità del servizio (verificare quanto richiesto dal nuovo operatore)
- Aggiungere l'id VLAN (802.1q): necessario per le linee VDSL

# **MTU**:

• Questo valore va modificato in base alle specifiche del nuovo operatore

## **Indirizzo IP**:

• Modificare il modo di ottenimento dell'indirizzo IP: dinamico o statico

#### **Server DNS**

- Ottieni DNS automaticamente: permette di configurare automaticamente gli indirizzi IP dei DNS rilasciati dalla rete del nuovo operatore
- Usa il seguente indirizzo DNS statico: permette di inserire manualmente gli indirizzi IP dei server DNS che si desidera utilizzare

## **Funzionalità di Routing:**

- NAT: verificare con il nuovo operatore di rete se l'IP geografico necessita di questa opzione oppure no
- Proxy IGMP: permette di abilitare il protocollo per la gestione dei gruppi Multicast
- Applica come Gateway predefinito: definisce se il router sia il gateway predefinito per le connessioni verso Internet
- Abilita Fullcone NAT: permette di abilitare il NAT one to one (verificare con il nuovo operatore di rete se abilitare questa opzione oppure no)

#### **6RD**

• 6RD da utilizzare solo in caso di connessioni IPv6

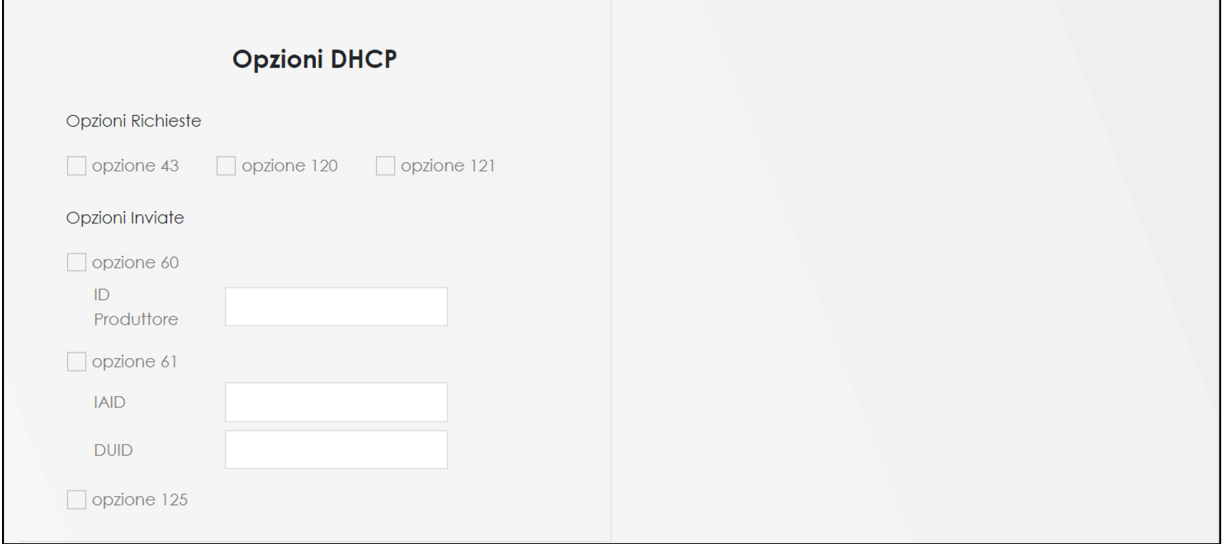

# **Opzioni DHCPC (solo in caso di configurazione ADSL/VDSL PPPoE)**

- Opzioni Richiesta: verificare con il nuovo operatore di rete se e quale opzione abilitare
- Opzioni Inviate: verificare con il nuovo operatore di rete se e quale opzione abilitare
- ID Produttore: verificare con il nuovo operatore di rete se e quale opzione abilitare
- IAID: verificare con il nuovo operatore di rete se e quale opzione abilitare
- DUID verificare con il nuovo operatore di rete se e quale opzione abilitare

Cliccare sul tasto **applica** per rendere attiva la configurazione

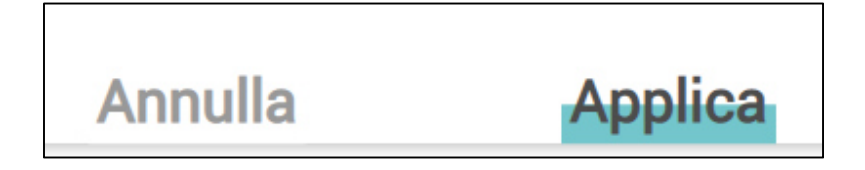

**Ripetere i passaggi descritti sopra per aggiungere ulteriori connettività (ad esempio un circuito voce dedicato)** 

# **Configurazione account VoIP**

Verificare I dati del proprio account voce con il nuovo operatore di rete

Cliccare sul tasto "Hamburger" in alto a destra e selezionare il menu **Telefonia SIP**

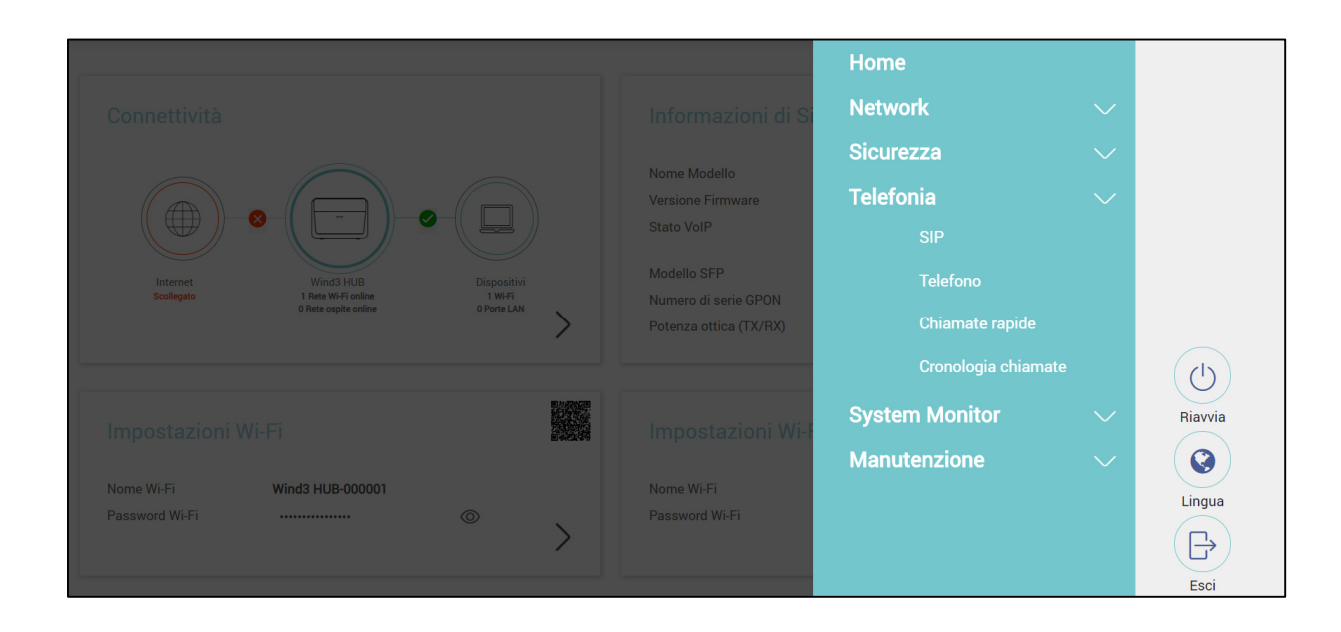

### Selezionare la voce **Fornitore di servizi SIP**

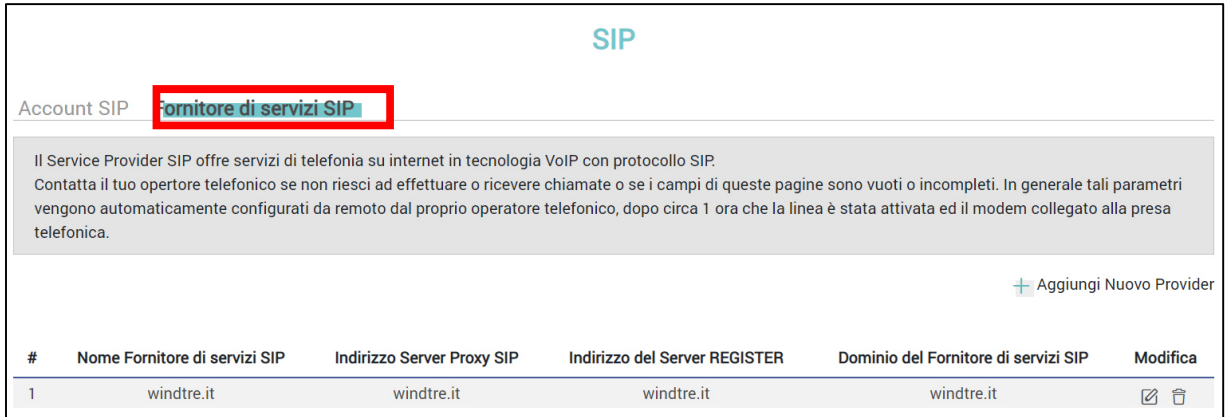

 $\varnothing$ 

Cliccare sul tasto per modificare il preesistente profilo per aprire il popup di configurazione

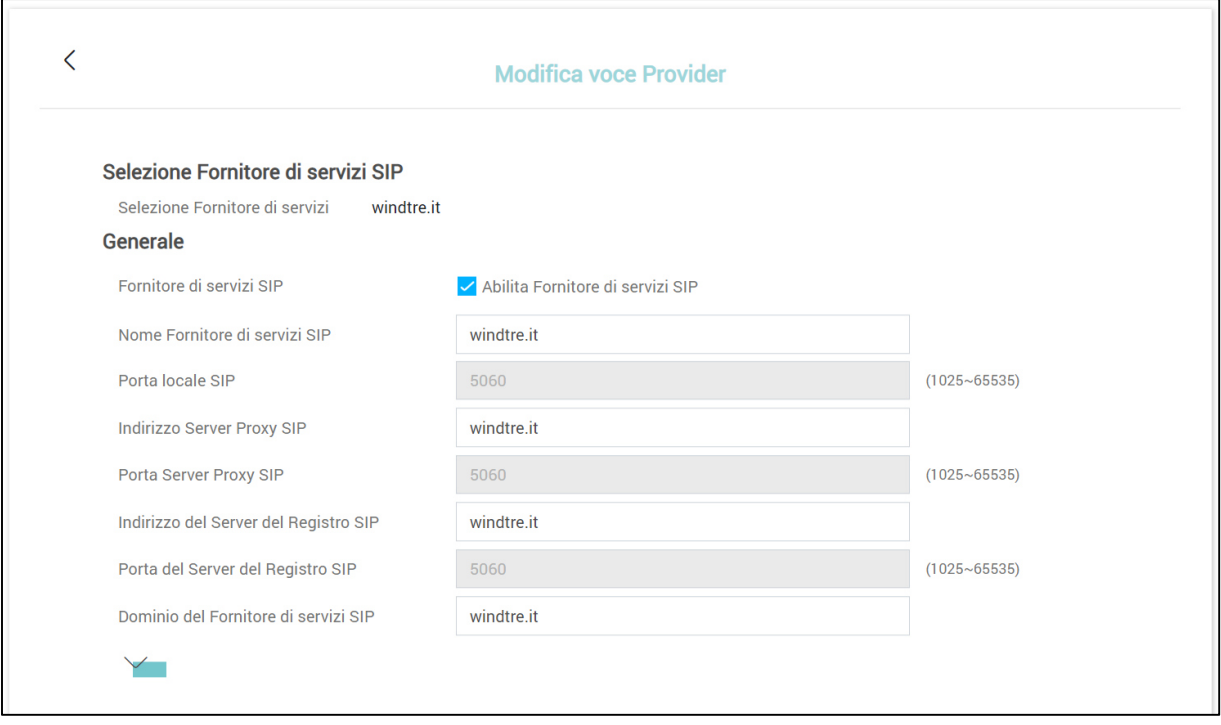

#### **Generale**

- Fornitore di servizi SIP: permette di abilitare il profilo dell'Operatore di Servizio (disabilitando questa voce non funzionerà il VoIP)
- Nome Service Provider SIP: inserire il dominio SIP fornito dal nuovo Operatore di Servizio
- Porta locale SIP: inserire la porta SIP fornita dal nuovo Operatore di Servizio
- Indirizzo Server Proxy SIP: inserire l'indirizzo del server SIP fornito dal nuovo Operatore di Servizio (questo server permette di effettuare/ricevere telefonate)
- Porta Server Proxy SIP: inserire la porta SIP fornita dal nuovo Operatore di Servizio
- Indirizzo del Server del Registro SIP: inserire l'indirizzo del SIP register fornito dal nuovo Operatore di Servizio (questo server consente la registrazione dell'account voce)
- Porta del Server del Registro SIP: inserire la porta SIP fornita dal nuovo Operatore di Servizio
- Dominio del Fornitore di servizi SIP: inserire l'indirizzo del SIP fornito dal nuovo Operatore di Servizio

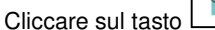

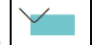

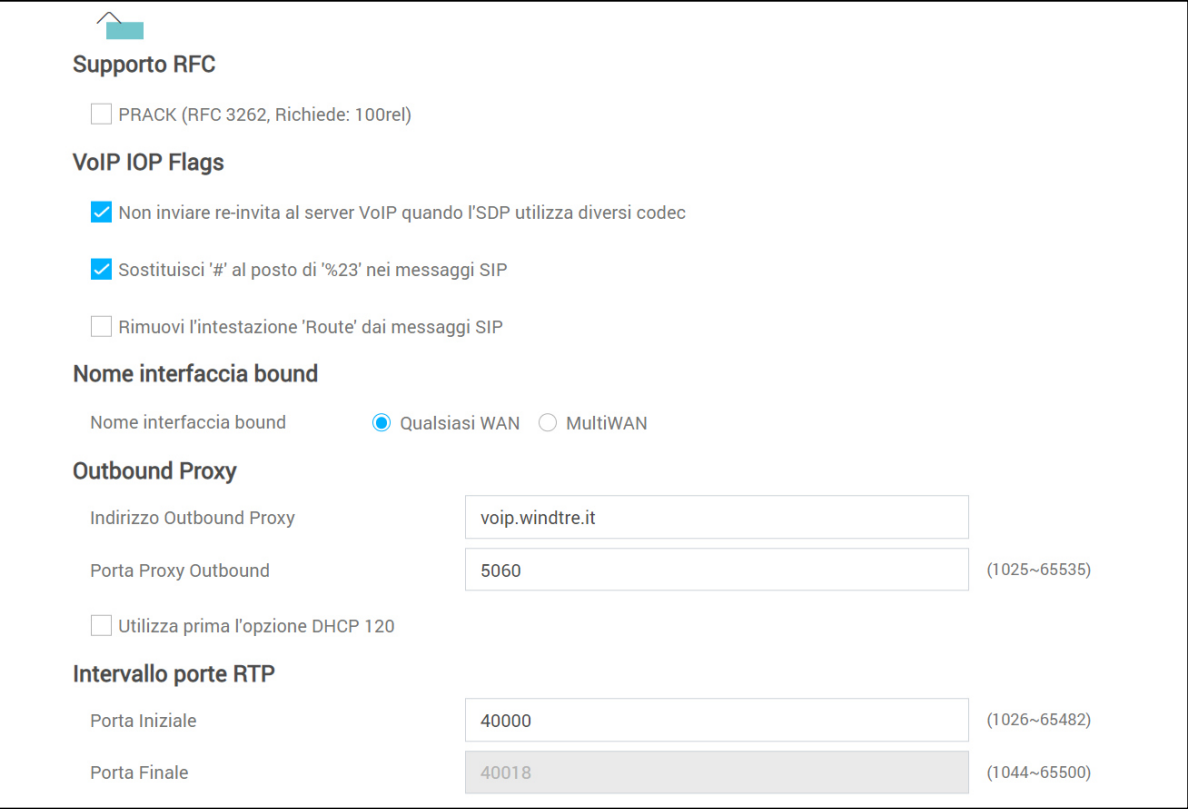

#### **Supporto RFC**

**PRACK (RFC 3262, Richiede: 100rel):** questa opzione serve per la corretta registrazione dell'account voce, in base alla configurazione della rete. Verificare con il nuovo Operatore di Servizio se sia necessario abilitare questa opzione

#### **VoIP IOP Flags**

- Non inviare re-invite al server VoIP quando l'SDP utilizza diversi codec. Verificare con il nuovo Operatore di Servizio se sia necessario abilitare/disabilitare questa opzione
- Sostituisci '#' al posto di '%23' nei messaggi SIP. Verificare con il nuovo Operatore di Servizio se sia necessario abilitare/disabilitare questa opzione
- Rimuovi l'intestazione 'Route' dai messaggi SIP. Verificare con il nuovo Operatore di Servizio se sia necessario abilitare/disabilitare questa opzione

#### **Nome interfaccia bound**

• Nome interfaccia di confine: lasciare invariato

# **Outbound Proxy**

• Indirizzo Outbound Proxy (indirizzo server per le chiamate in uscita): inserire l'indirizzo del Outbound Proxy fornito dal nuovo Operatore di Servizio

- Porta Outbound Proxy: inserire la porta del Outbound Proxy fornito dal nuovo Operatore di Servizio
- Use DHCP Option 120 First: Verificare con il nuovo Operatore di Servizio se sia necessario abilitare/disabilitare questa opzione

## **Intervallo porte RTP**

- Inizio porta: lasciare invariato
- Fine porta: lasciare invariato

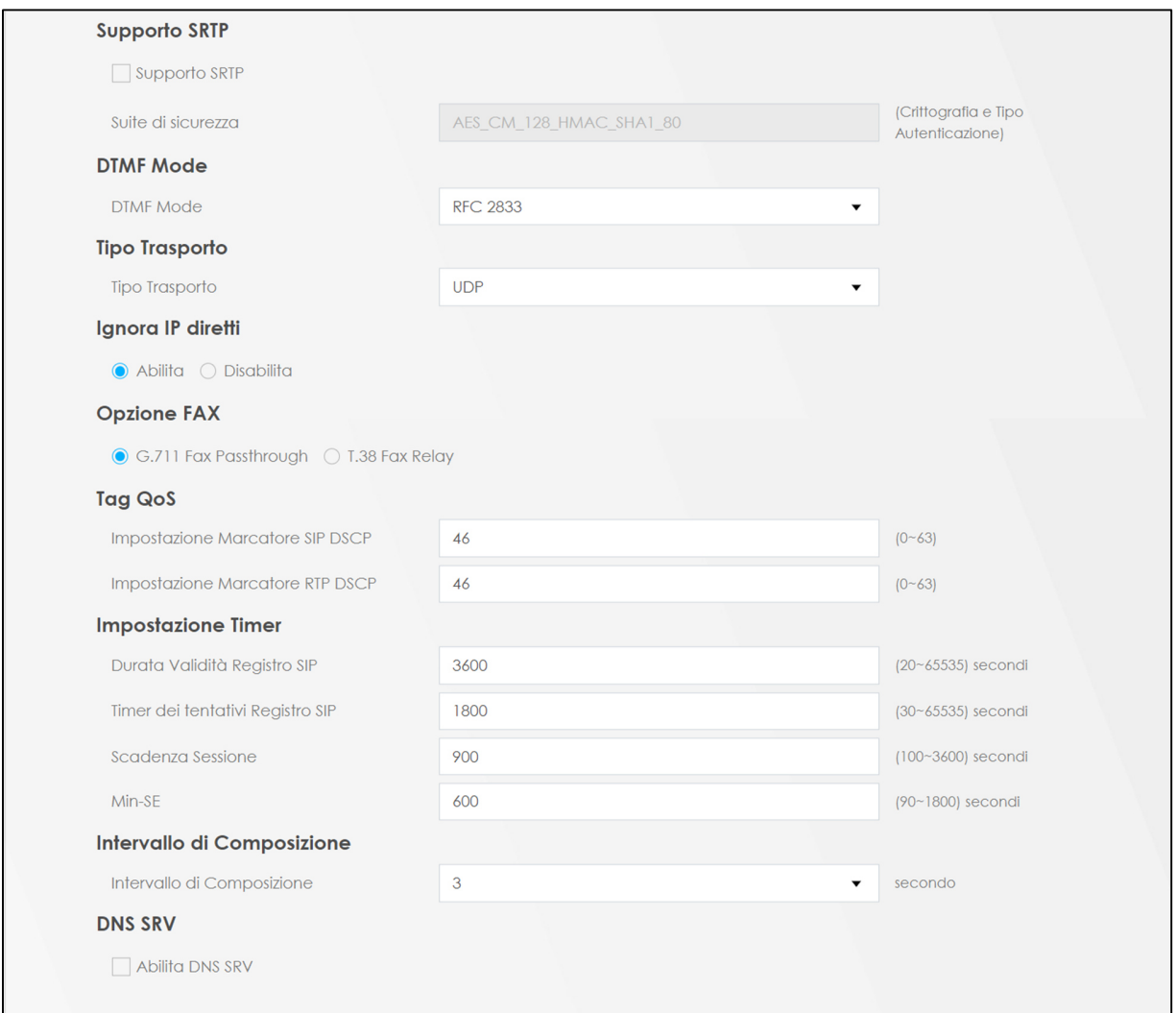

## **Supporto SRTP**

- Supporto SRTP: serve per cifrare i pacchetti RTP. Verificre con il nuovo fornitore di servizio se sia necessario abilitare questa opzione
- Suite di sicurezza: se abilitate la funzione SRTP. Verificsre con il nuovo fornitore di servizio quale livello di encryption sia necessario usare
- DTMF Mode

• DTMF Mode: indica come verranno inviati i toni DTMF sulla rete. Verificare con il nuovo fornitore di servizio quale modalità usare

## **Tipo trasporto**

• Tipo trasporto: selezionare se il trasporto dei pacchetti voce sia UDP o TCP. Verificare con il nuovo fornitore di servizio

### **Ignora IP diretti**

• Permette di ignorare "chiamate" dirette all'IP del Vostro account VoIP

## **Opzione FAX**

• Da modificare in base alla rete del nuovo fornitore di servizio

## **Tag QoS**

• Permette di selezionare i livelli di QoS (espresso in dscp) della rete. Verificare con il nuovo fornitore di servizio

## **Impostazione Timer**

- Durata Validità Registro SIP: permette di definire l'expire time. Verificare con il nuovo operatore di servizio
- Timer dei tentativi Registro SIP: permette di definire ogni qunto l'account voce deve inviare nuovamente il messaggio REGISTER. Verificare con il nuovo operatore di servizio
- Scadenza Sessione: permette di definire la durata della sessione. Verificare con il nuovo operatore di servizio
- Min-SE: permette di definire il valore Minimum Session-Expires. Verificare con il nuovo operatore di servizio

# **DNS SRV**

Questa opzione serve per la registrazione dell'account voce. Verificare con il nuovo Operatore di Servizio se sia necessario abilitare per la registrazione VoIP una query DNS di tipo SRV

Cliccare sul tasto **applica** 

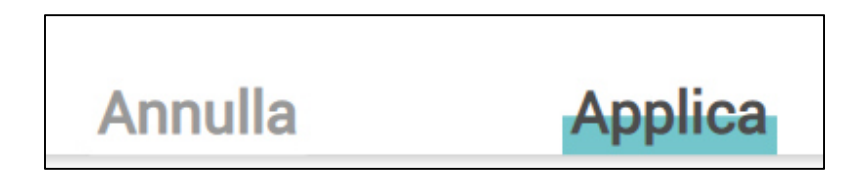

# Cliccare sulla voce **Account SIP** per configurare il Vostro nuovo account voce

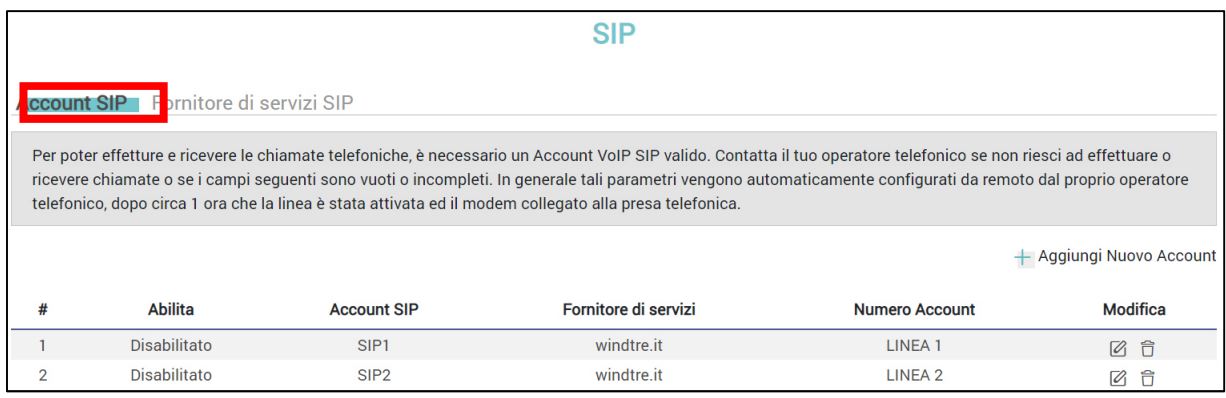

Cliccare sul tasto **per modificare il preesistente profilo per aprire il popup di configurazione** 

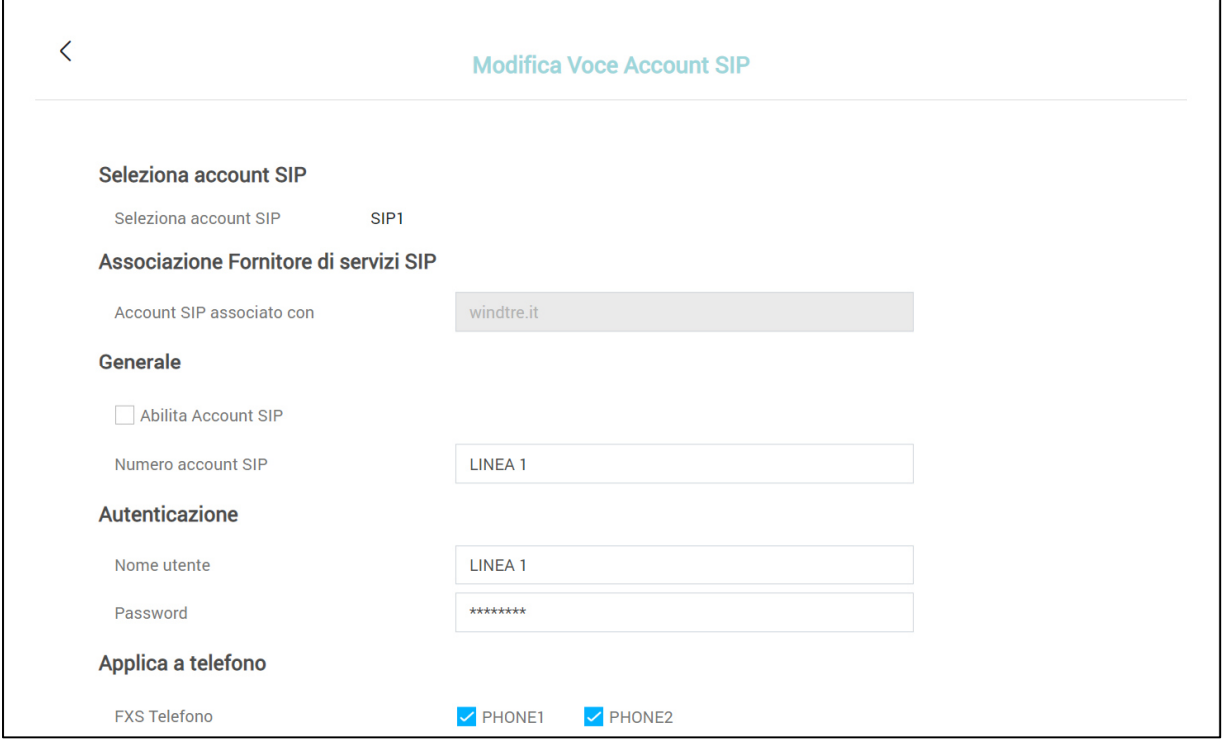

### **Generale**

- Abilita Account SIP: spuntare la casella per rendere attivo l'account VoIP
- Numero account SIP: corrisponde al Vostro numero di telefono. Verificare con il novo Operatore di servizio in che formato deve essere inserito Il prefisso internazionale (0039, 39, +39)

#### **Autenticazione**

- Nome utente: deve essere fornito dal nuovo operatore di servizio (0039, 39, +39)
- Password: deve essere fornito dal nuovo operatore di servizio

### **Applica a telefono**

• FXS Telefono: spuntare su quale/quali porte FXS collegare il Vostro telefono

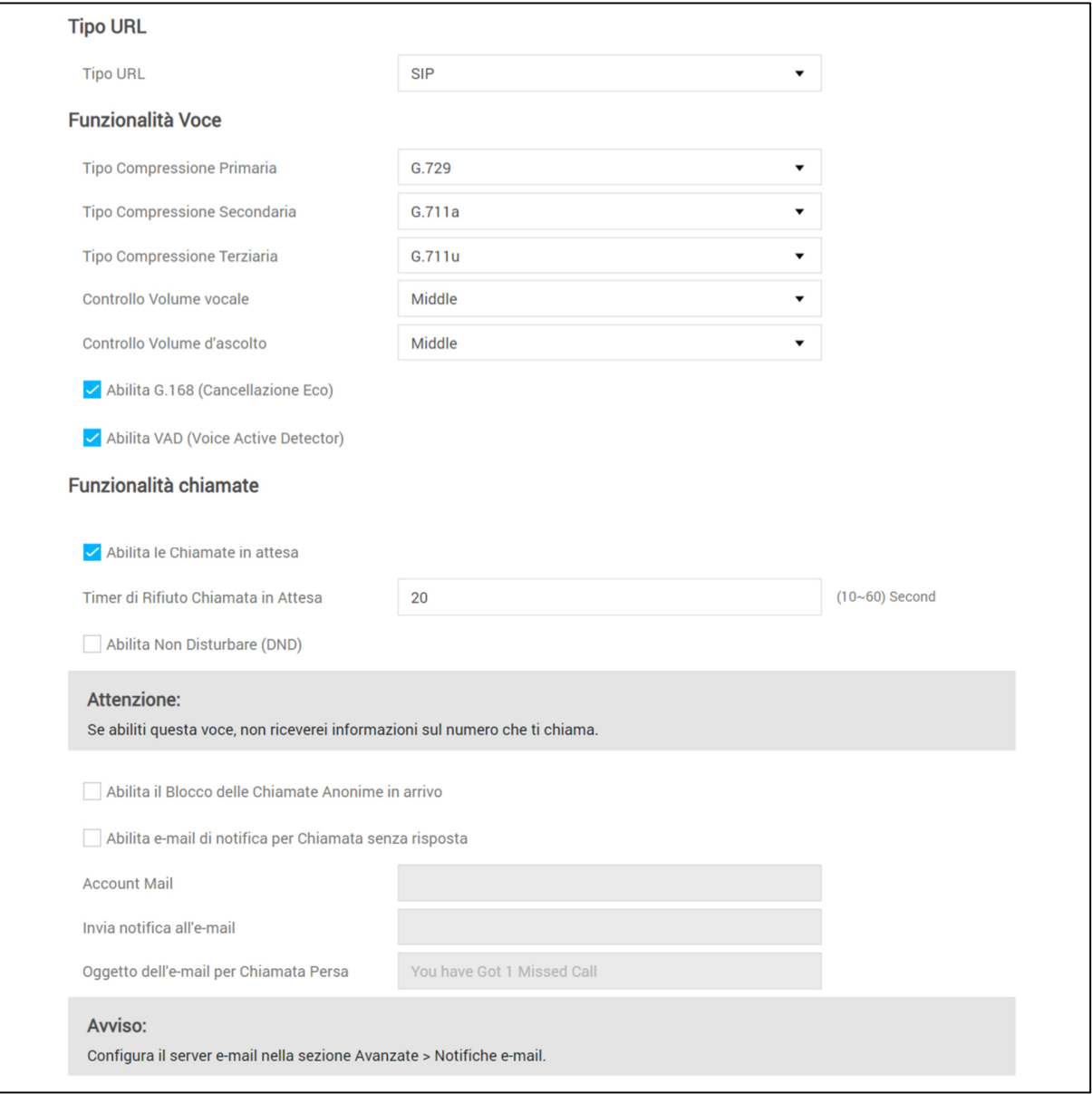

## **Tipo URL**

• Tipo URL: serve per definire "come" il numero di telefono deve presentarsi sulla rete. Verificare con il nuovo Operatore di ervizio

### **Funzionalità Voce**

• **Questa è la lista, in ordine di preferenza, dei codec di compressione voce da utilizzare per le ciamate voce e fax. Verificare con il nuovo Operatore di Servizio quali codec siano supportaati sulla rete** 

# **Funzionalità Chiamate**

Le voci contenute in questa sezione sono da configurare a discrezione ed uso dell'utente

#### Cliccare sul tasto **applica**

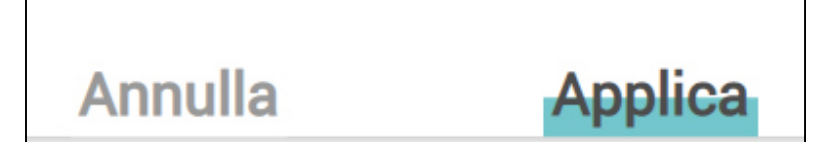